# Send an Email Broadcast/Blast

Last Modified on 10/31/2024 12:04 pm EDT

Practicum

Version 21.0

Ø

# **Overview**

Email broadcasts/blasts are helpful when sending practice updates, alerts, or announcements. Think of it as an electronic version of a flyer that would be posted in the practice's waiting room! Prior to sending this mass message, first review the email template.

**User Permission**: To send an email broadcast, you must be assigned the permissions:**Message\_Distribution\_Create** and **Message\_Distribution\_View**.

#### Create an Email Template

- 1. Navigate to the Patient Message eXchange window:**Practice Management tab > Patient Message eXchange.**
- 2. Click the **Email Broadcasts** tab.
- 3. Click the **Add** button  $\left| \frac{1}{1} \right|$  to create a new template.
- 4. Enter the following:
	- **Start sending**: This is when the email will be sent. When creating a new template, this field defaults to the current date/time.
	- **Sender email**: This field is ignored. Emails sent through the Patient Message eXchange will be sent by noreply@op.health.
	- **Name**: This field is ignored.
	- **Reply to**: Enter an appropriate contact email for your practice. This email address will automatically populate when a patient hits Reply to your message.
	- **Subject**: This is the subject line of the email.
	- **Message**: This is the body of the email.
- 5. Click the **Save** button  $\mathbf{v}$ .

## Family Contact Requirements for Email Broadcasts

The following are the family contact requirements:

- Home email
- The **Res?** checkbox is selected
- **Preferred Contact Method** >**General**

 $\boxtimes$ **Note**: The **Preferred Contact Method for General**must be completed either in**Basic Information** or **Family Contacts** (Recommended). The contact method can be set to**Home Email**, **Home Phone**, **Cell Phone**, or **Text to Cell** and the email broadcast will still be sent via email.

From **Basic Information** > **Patient's Preferred Contact Methods**: Completing the **General** field in the**Basic Information** section will include any family contact with a home email listed and the **Res?** checkbox selected, in the recipient list for the email broadcast.

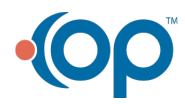

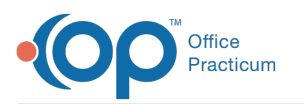

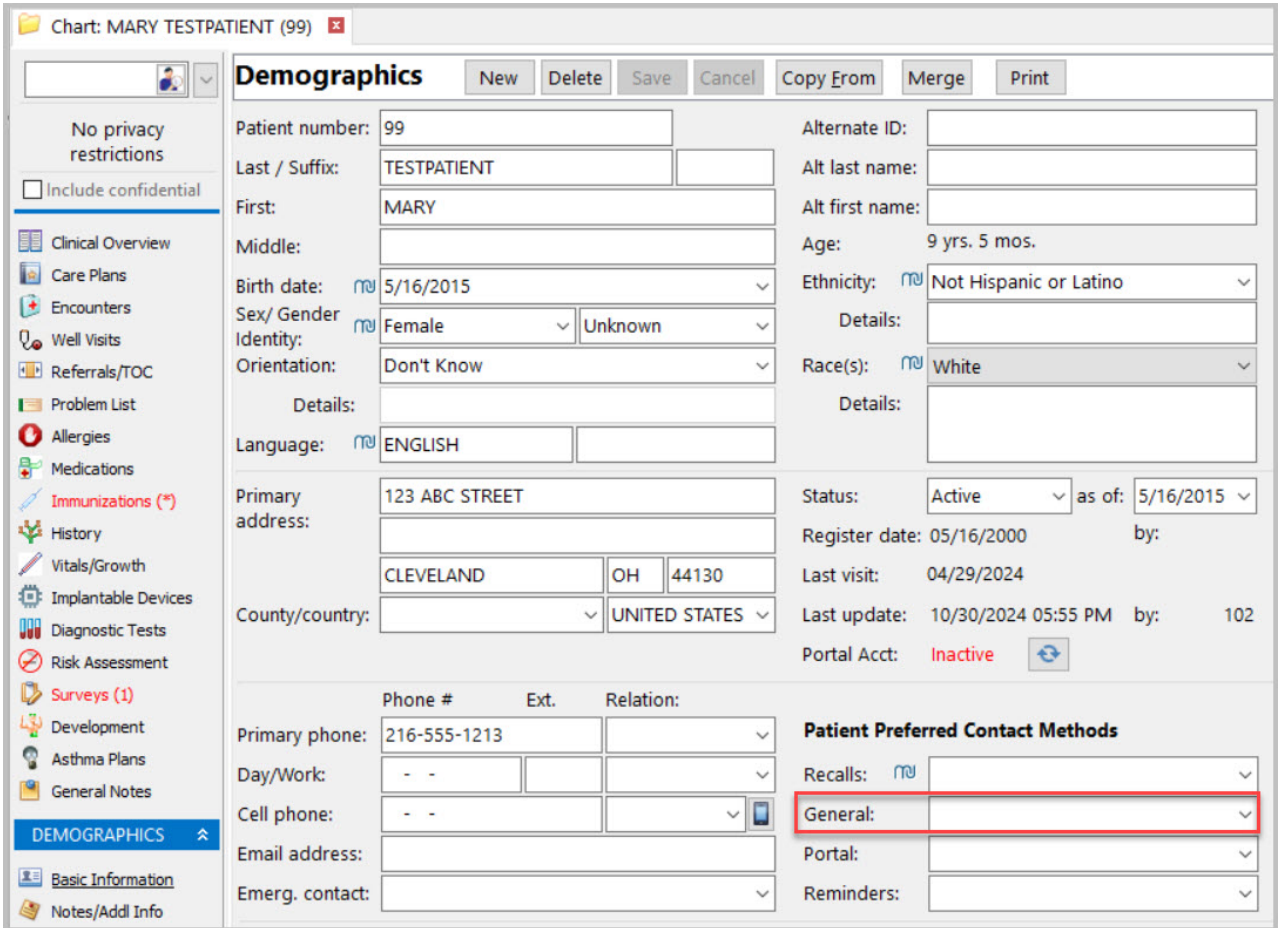

From **Family Contacts** > **Preferred Contact Methods**: Completing the **General** field for a family contact will only apply to that individual contact. Family contacts who have a home email listed and the **Res?** checkbox selected but do not have a**Preferred Contact Method** selected for **General**, will not be included in the recipient list for the email broadcast.

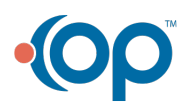

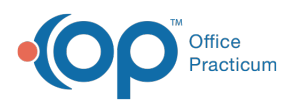

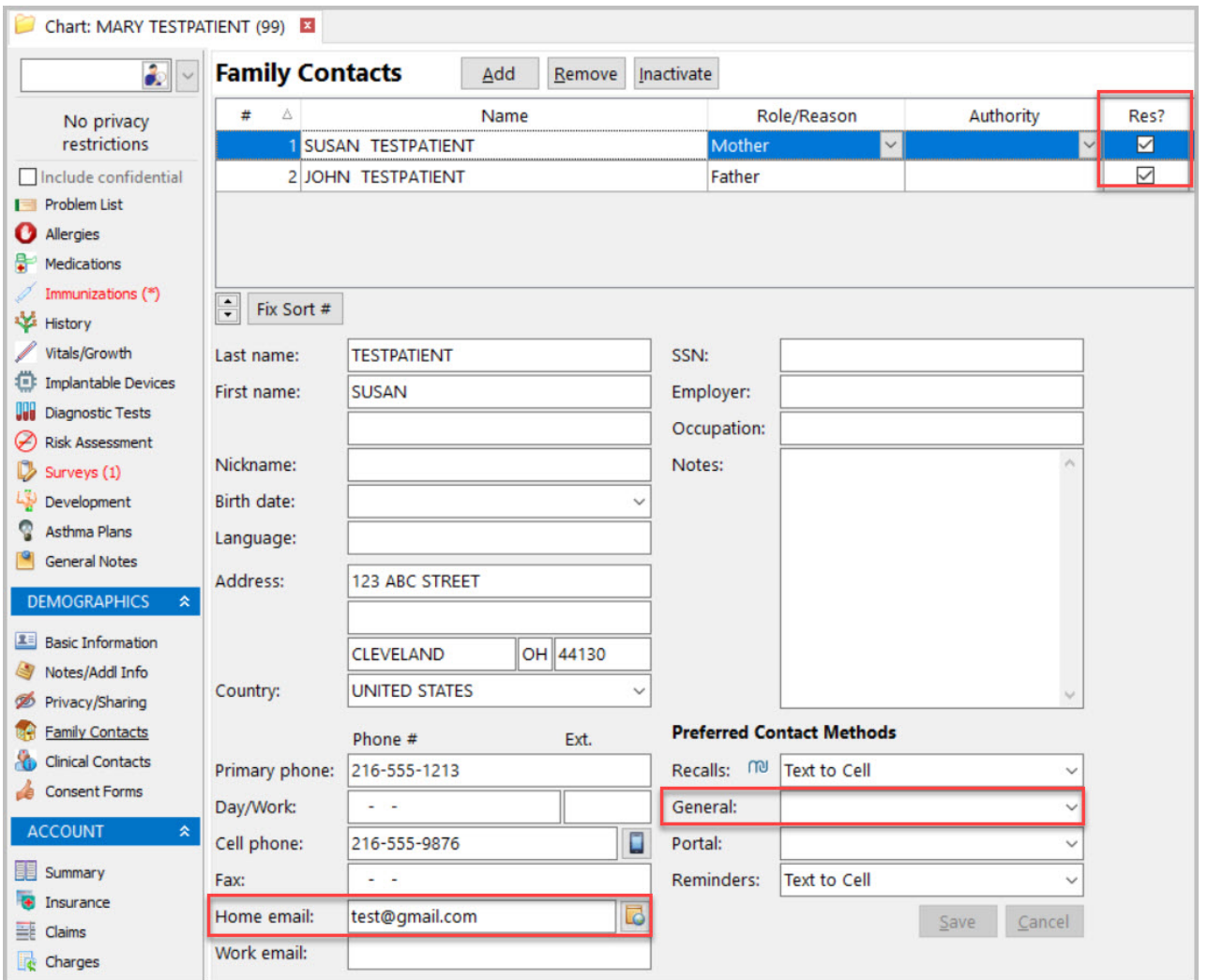

## Define the Recipients of the Email

- 1. Navigate to the Demographic Analysis/Recall report:**Practice Management tab > Demographic Analysis/Recall**.
- 2. In the Patient Demographics tab, define the search criteria for which patients should receive the email.
- 3. Click the **Send Messages** button. The Patient Message eXchange window is displayed.
- 4. Click the **Email Broadcasts** tab.
- 5. Use the Search drop-down to select the email template to be used.
- 6. Click the **Recipient List** button to generate the list of recipients based on the criteria previously entered.

**Note**: If families have more than one patient with the same email address OP will only send one email.

- 7. Click the **Broadcast** button. A confirmation window is displayed notifying you of how many message credits will be used to send the emails.
- 8. Click **OK**.

**Note**: Individual delivery receipts are not received when sending an email broadcast. However, you will receive bounces and non-deliveries so that you can update/correct your records.

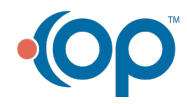

 $\boxtimes$